#### **Instructions for Removing Expired Vaccines from Inventory**

Objective: Whenever you have expired vaccine in your inventory it is your duty to report it and send it back to the manufacturer. You need to submit a vaccine return form[; here](https://www.chicagohan.org/documents/14171/39084/Chicago+VFC+Vaccine+Return+Form.pdf/d9c76538-0bd1-4e88-9359-72aaf92870f3) is the link to the form on Chicago HAN. Once processed we will e-mail you a shipping label so you can return vaccine. Then proceed to marking them as expired and out-of-stock in I-CARE.

### **Step 1: Log into I-CARE**

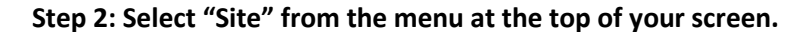

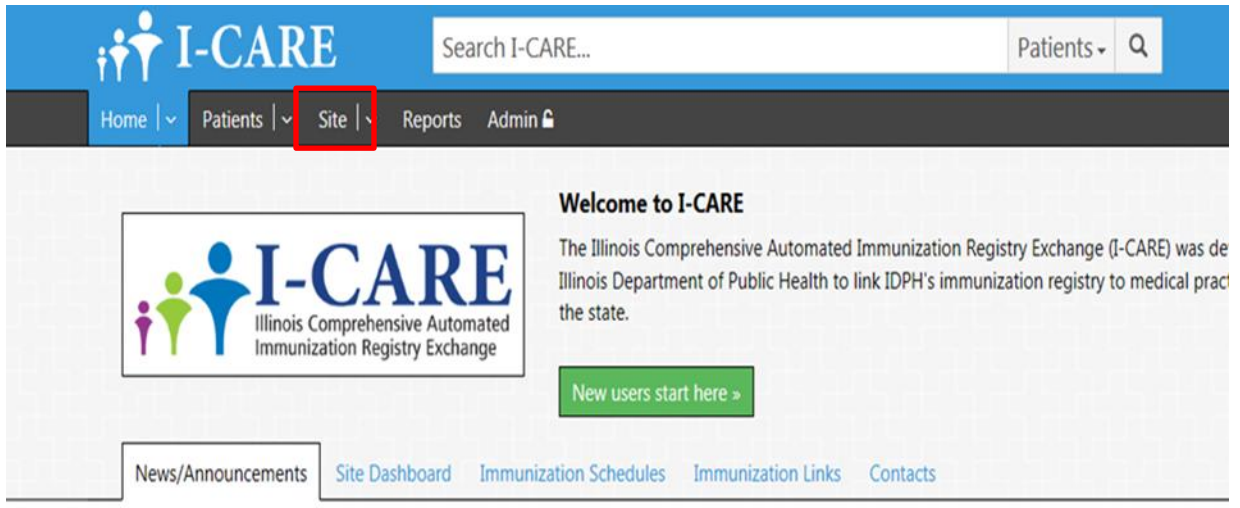

**Step 3: Select "Vaccines" from the menu under your site's name.**

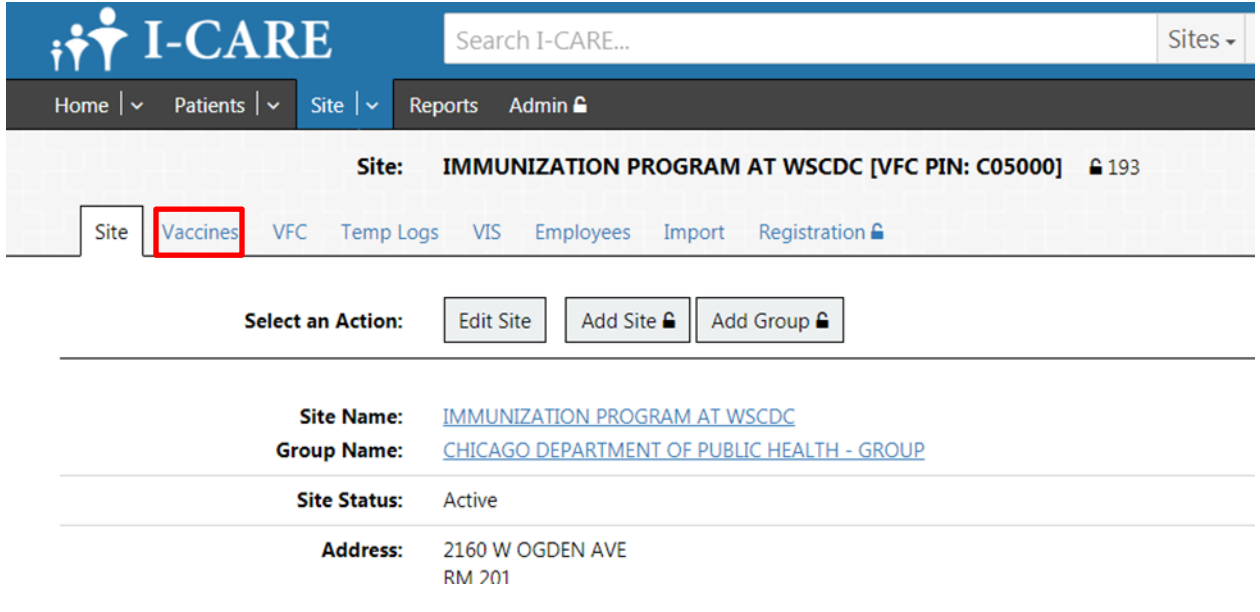

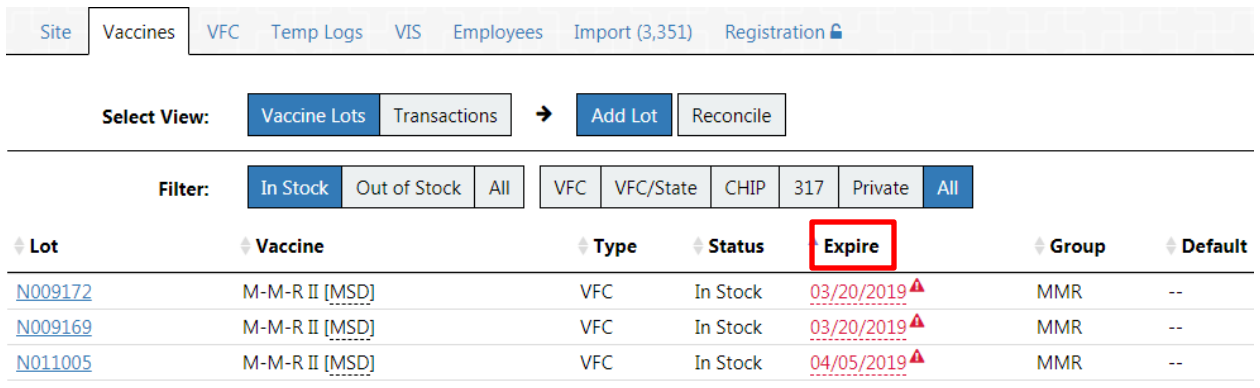

# **Step 4: Sort vaccine inventory by selecting "Expire" once.**

## **Step 5: Click expired dose lot number.**

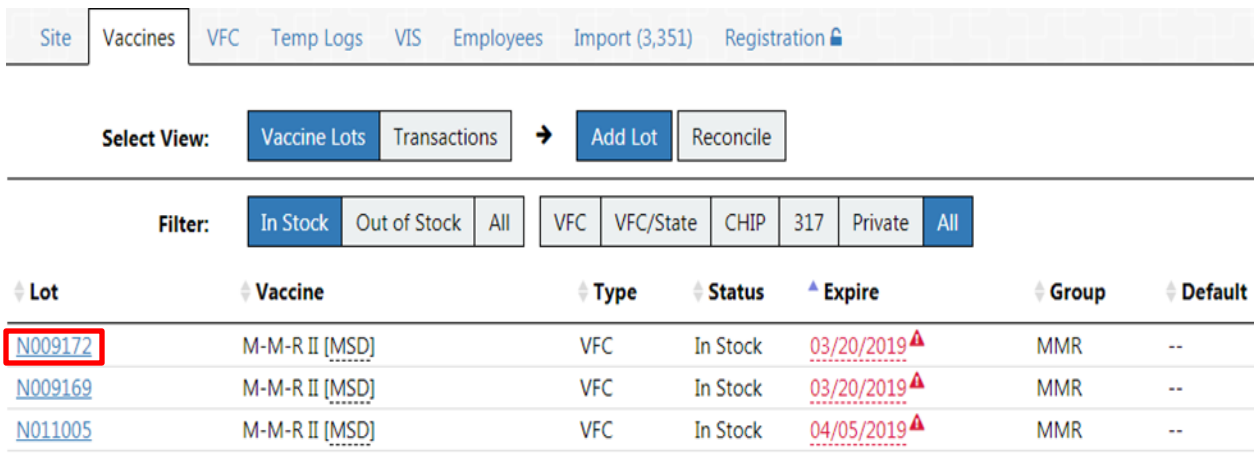

### **Step 6: Select "Add Transaction" from the "Select an Action:" menu.**

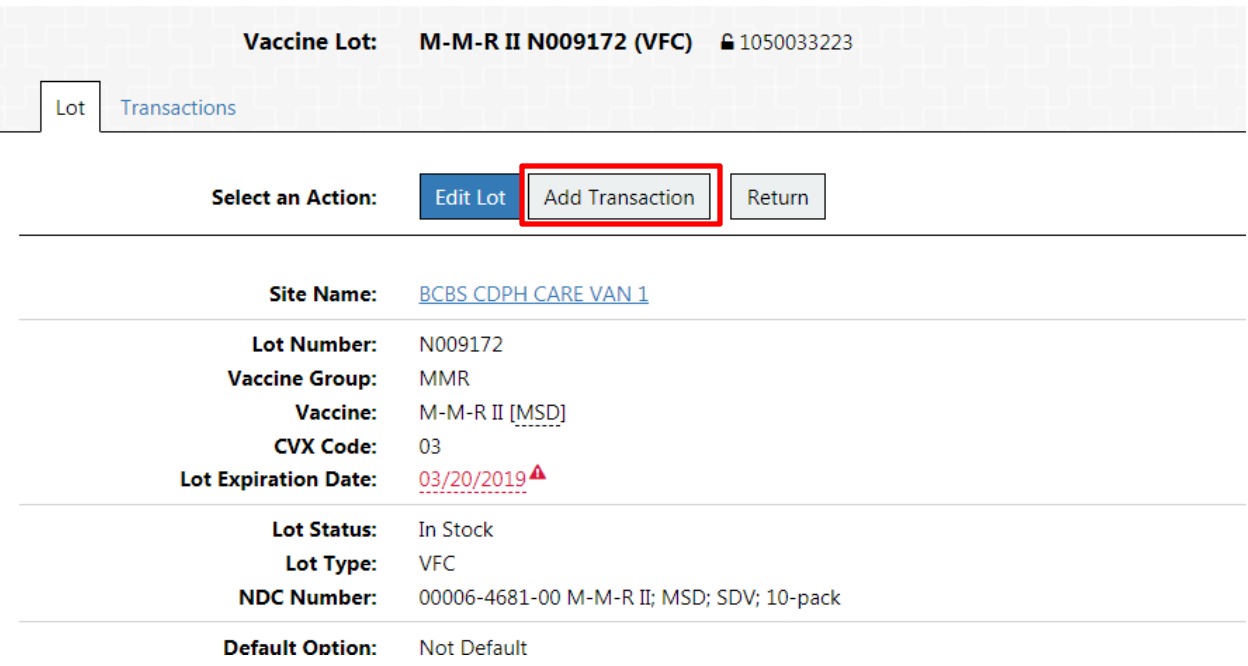

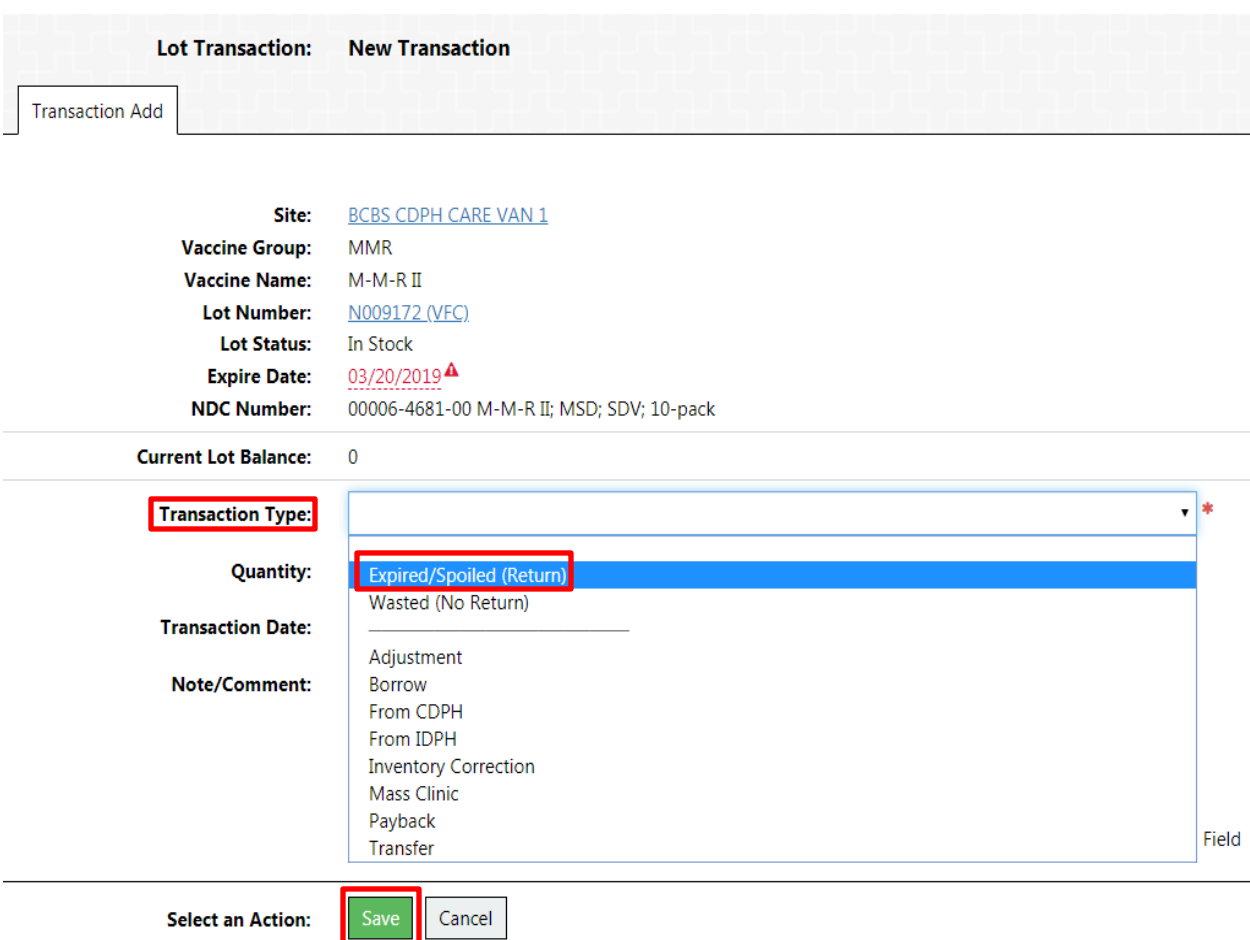

Step 7: From the "Transaction Type:" drop down menu select "Expired/Soiled (Return)" and "Save"

**Step 8: Complete fields "Quantity:", "Wastage Code", "Transaction Date:". Add "Note/Comment" if necessary. Once complete click "Save"**

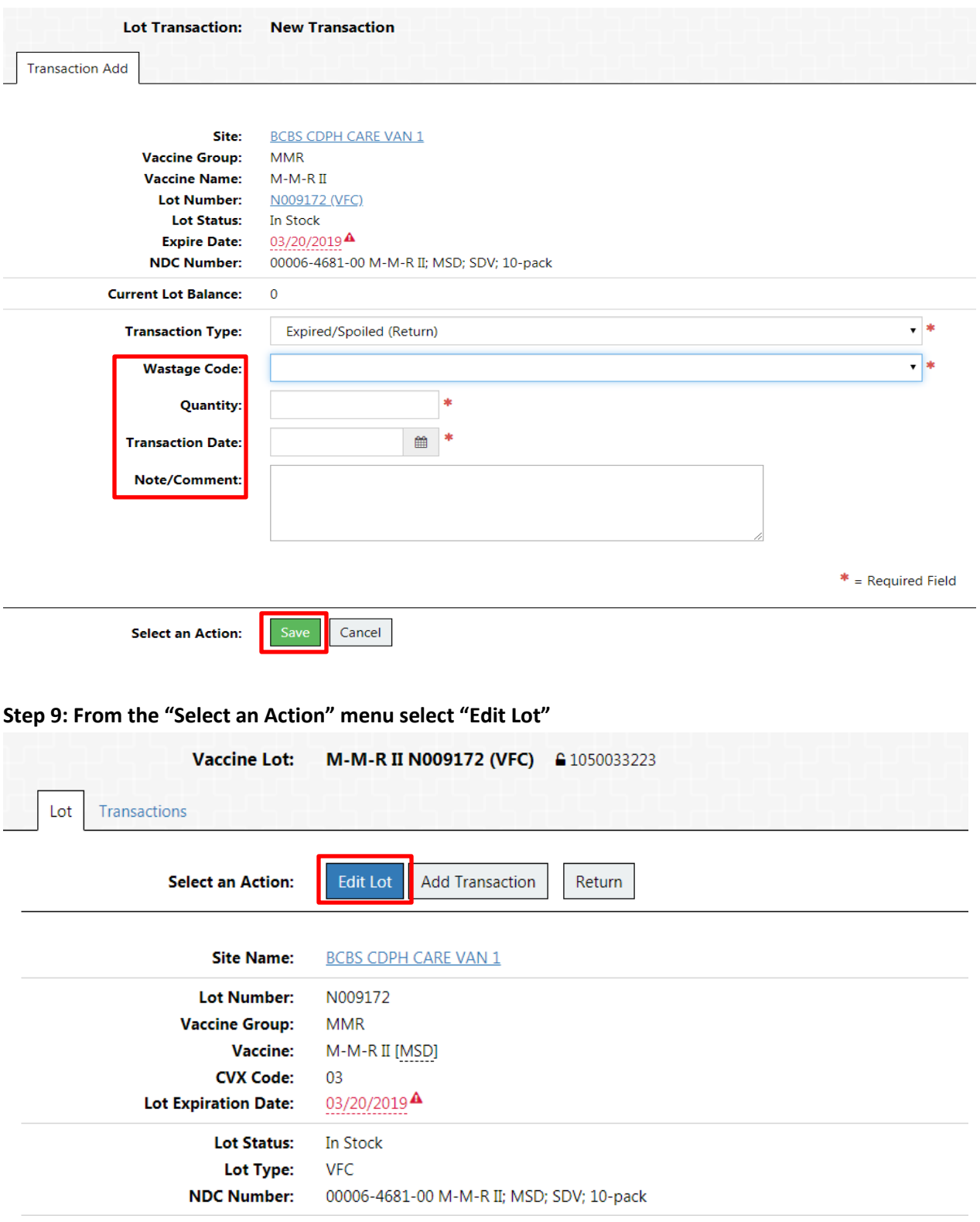

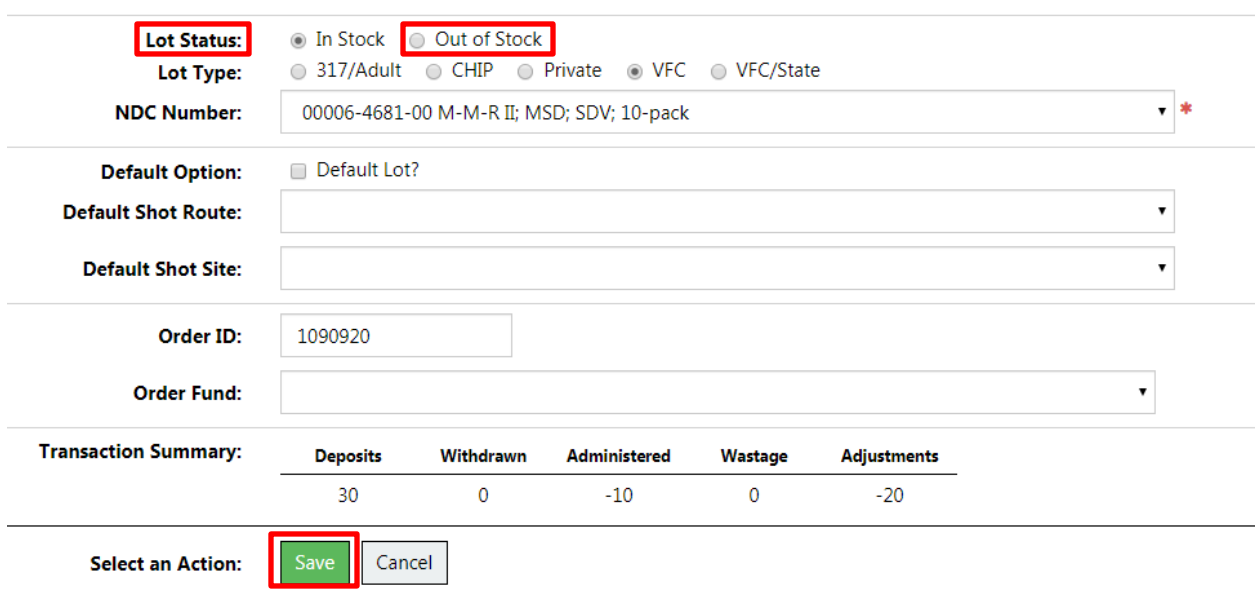

**Step 10: In the "Lot Status" field select "Out of Stock". Once complete select "Save".**